# **TT** Termin-Ticker – Benutzerhandbuch

### **6. Termine suchen und filtern**

## **Übersicht**

- 1. Login
- 2. Tages-, Wochen- & Monatsansicht
- 3. Termin Detailansicht
- 4. Benutzerdaten ändern
- 5. Mobile Version des TT
- 6. Termine suchen und filtern
- 7. Termin-Barometer

Im Folgenden zeigen wir Ihnen, wie Sie Termine mit Hilfe der Suchmaske finden und indivualisierte Filter erstellen können.

#### Standardsuche

Einen konkreten Termin zu finden ist mit Hilfe der Suchfunktion schnell gemacht. Geben Sie einen beliebigen Suchbegriff in die Suchmaske in der rechten Spalte ein und klicken Sie auf "Auswahl anzeigen". Egal ob Sie Veranstaltungstitel, Ort oder Veranstalter suchen, die Abfrage erfasst alle in der TT-Datenbank vorhandenen Termindetails.

Beachten Sie, dass sich die Suche immer auf den im Kalender definierten Zeitraum bezieht. Sie können einen beliebigen Tag, eine Woche oder einen Monat auswählen, innerhalb dessen ihr Suchbegriff gefunden werden soll. Wie Sie Tag, Woche oder Monat

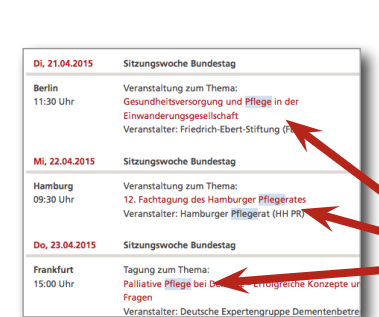

auswählen können Sie auf Seite 3 nachsehen.

Wenn Sie unsicher sind, wann der gesuchte Termin statt gefunden hat oder, wenn Sie innerhalb eines größeren Zeitraums suchen möchten, hilft Ihnen die erweiterte Suche.

### Erweiterte Suche

Zur erweiterten Suche gelangen Sie über den Button am Ende der rechten Spalte.

Hier können Sie noch zielgenauer suchen, zum Beispiel durch die genaue Eingabe des Zeitraums, der durchsucht werden soll.

- • Beliebiger Zeitraum durch Angabe des Start- und Enddatums
- • Bestimmte Jahre oder Monate
- • Ohne zeitliche Beschränkung, also die gesamte Datenbank mit mehr als 16.000 Terminen. Hierfür wählen Sie *alle Monate* und *alle Jahre* aus.

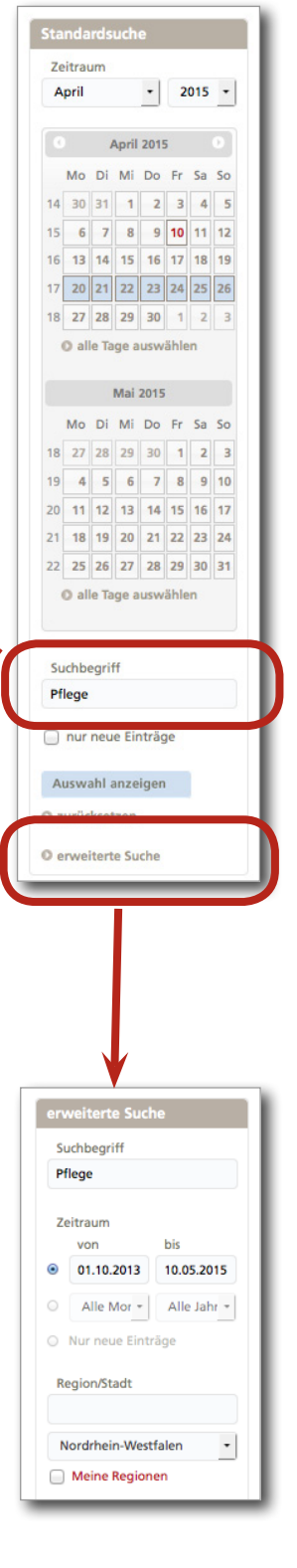

# **TT** Termin-Ticker – Benutzerhandbuch

## **6. Termine suchen und filtern** (Fortsetzung)

• Wenn Sie nur wissen wollen, welche Termine kürzlich hinzugekommen sind, setzen Sie ein Häckchen bei "nur neue Termine". Anschließend werden Ihnen nur die in den letzten 72 Stunden hinzugekommenen Termine angezeigt.

Wichtig: Ihre Auswahl müssen Sie mit einem Klick auf den Button "Auswahl anzeigen" abschließen.

Veranstalter, Veranstaltungsorte und -arten sind weitere Felder, über die die Suchergebnisse präzisiert werden können.

Unter "Region/Stadt" können Sie zum Beispiel den Suchbegriff "Düsseldorf" oder "Charité Berlin" eingeben. Oder Sie lassen sich alle Termine aus dem Bundesland "Hessen" anzeigen.

#### Personalisierte Filter: Meine Regionen- & Veranstalterliste

Wie können Sie sich nur die für Sie relevanten Termine anzeigen lassen? Ganz einfach: Personalisieren Sie Ihre Filter über die Funktion "Ihre Regionenliste" bzw. "Ihre Veranstalterliste".

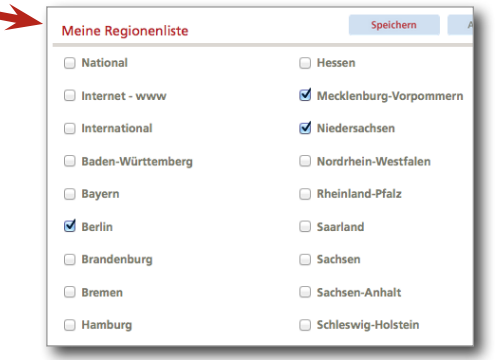

Klicken Sie dazu auf "Meine Regionen", wählen Sie eine oder mehrere Bundesländer aus der Liste aus und speichern Sie die Auswahl. Anschließend aktivieren Sie Ihren Terminfilter in dem Sie die Klickbox

vor "Meine Regionen" auswählen. Jetzt werden nur noch Termine aus den gewählten Bundesländern angezeigt.

Ihre eigene Veranstalterfilter erstellen Sie auf die selbe Weise.

Wichtig: Auch hier müssen Sie Ihre Auswahl mit einem Klick auf den Button "Auswahl anzeigen" abschließen. Erst dann werden die Ergebnisse der Suche angezeigt.

Haben Sie weitere Fragen zu den neuen Funktionen im Termin-Ticker? Gerne helfen wir Ihnen telefonisch unter 030–3186490 oder per Mail ([news@pa-gesundheit.de](mailto:news%40pa-gesundheit.de?subject=Neuer%20Termin-Ticker%20-%20Fragen)) weiter.

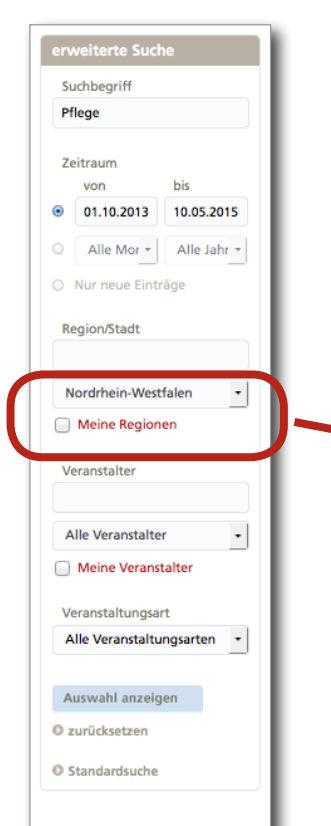